## が正しく算出されないときの対処方法─────── 集計されます。社保報酬の設定が誤って設定されていると、算定基礎処理・月額変更処理で社保報酬が正しく <給与奉行 J シリーズ> 算定基礎(月額変更)処理の「通貨による額」「現物による額」

給与奉行では、算定対象期間3ヵ月分の給与データにもとづいて、社保報酬(通貨による額・現物による額)が 集計されます。社保報酬の設定が誤って設定されていると、算定基礎処理・月額変更処理で社保報酬が正しく 算出されません。

## 社保報酬の設定方法

- ① [導入処理]-[給与体系登録]-[勤怠支給控除項目登録]メニューの[支給]ページを選択します。
- ② 各支給項目の社保報酬の設定を確認します。

社保報酬「集計する(現物)」に設定した項目の合計

③ 設定が誤っていた場合には、正しい設定に変更し、F12[登録]キーを押して登録します。 続いて、給与データの社保報酬額等再計算をします。 ※操作方法は、2ページをご参照ください。

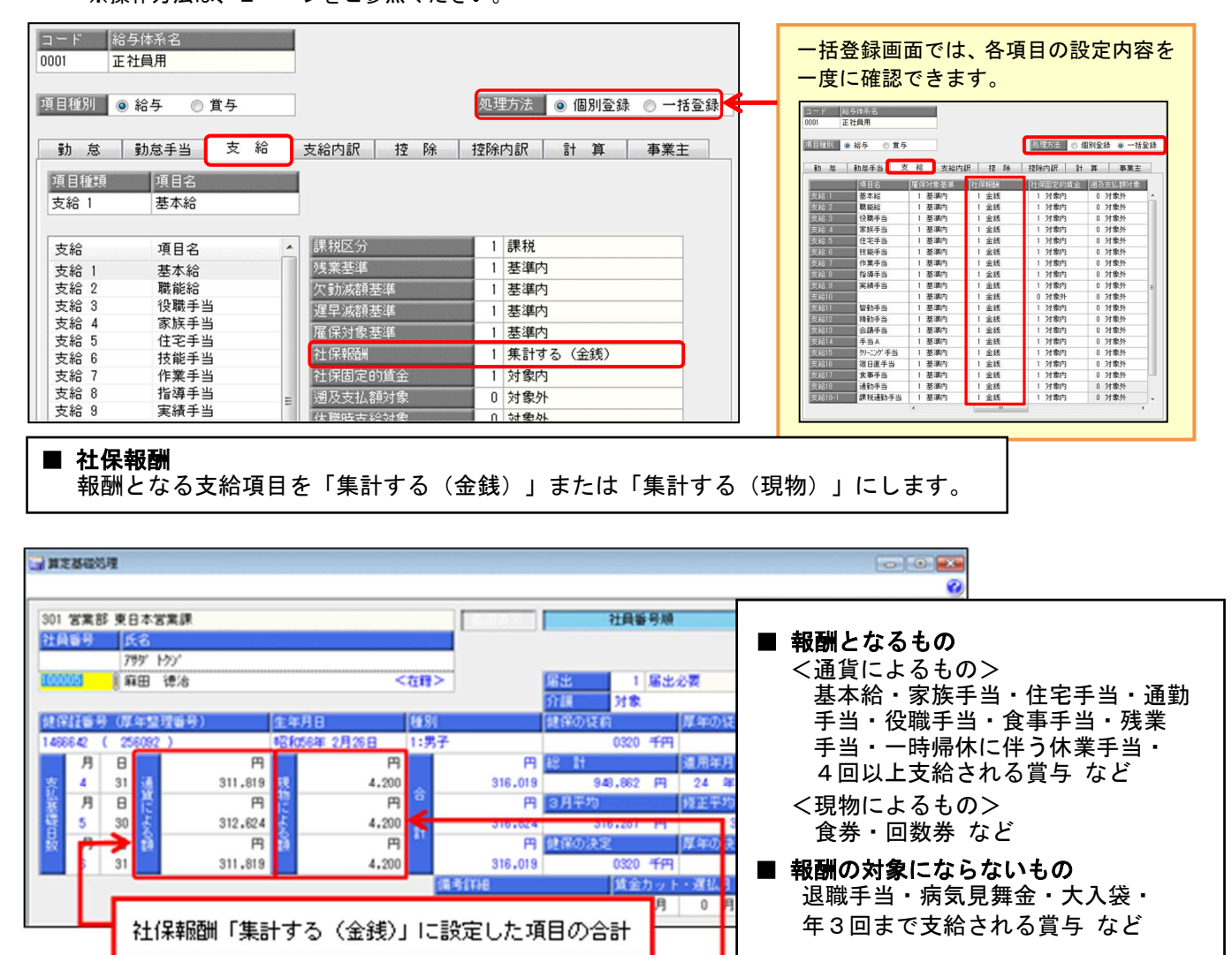

Ĭ.

算定対象期間の給与データに対して、社保報酬額の再計算が必要です。

操作の前には、必ず[随時処理]-[バックアップ]メニューでバックアップデータを作成してください。

- ① [随時処理]-[処理状況初期化]-[処理済データ再計算]-[社保報酬額等再計算]メニューを 選択します。
- ② 算定対象期間の給与処理月を選択して、[OK]ボタンをクリックします。

※複数月の再計算が必要な場合には、②の手順を繰り返します。

※[社保報酬額等再計算]メニューは、「社保報酬額」・「社保固定的賃金額」・「遡及支払額」を 再計算するメニューです。 再計算を実行すると、算定基礎(月額変更)処理画面で手入力した金額が元の金額に戻ります。 お手数ですが、再計算が終了後に、再度手入力してください。 なお、登録済みの給与データへの影響はありません。